# **La entrega de los envíos**

La entrega de los envíos se hace por medio de las opciones en el encabezado del menú Entregar. Salvo algunas excepciones, el movimiento con el mouse o el teclado mantienen los mismos procedimientos que en las anteriores secciones de este manual. Las opciones disponibles son:

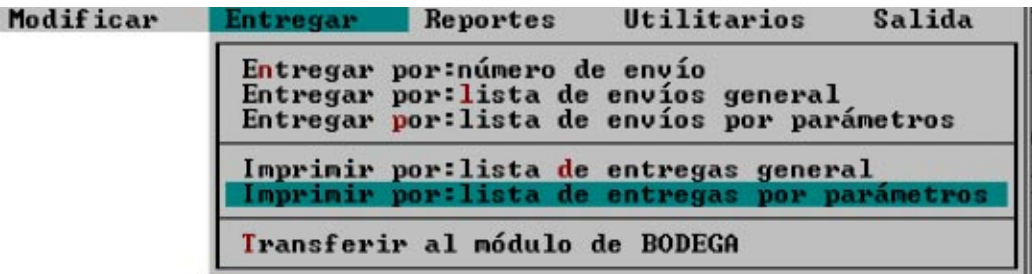

## **Entrega por número de envío**

Al seleccionar esta opción el programa presentará una pantalla para que digite el número de envío. Una vez hecho esto y si existe, se le mostrará una pantalla con el resumen de los datos más relevantes del Destinatario, Consignatario y la Información general del envío que usted digitó durante la fase de creación del mismo, similar a la siguiente:

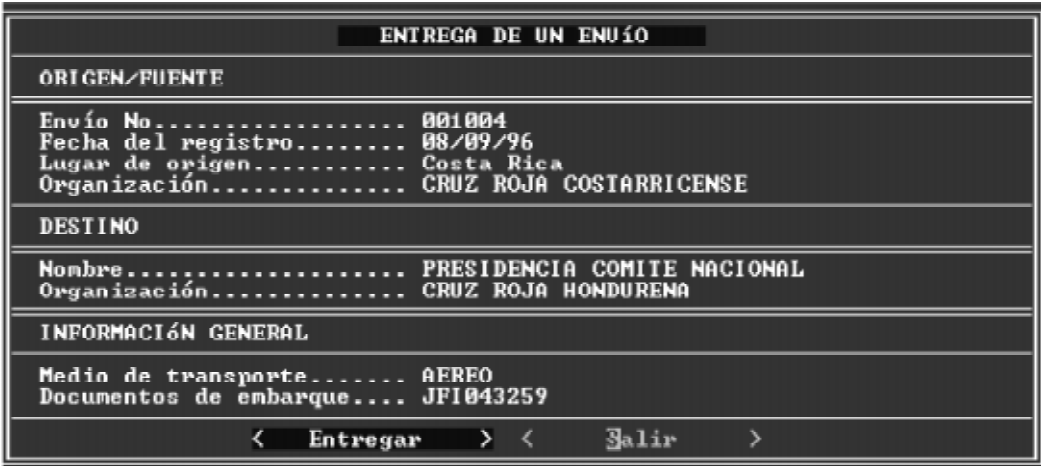

En caso contrario le mostrará un mensaje de error.

La siguiente etapa es la preparación de la información necesaria para confeccionar el formulario de entrega, al digitar el nombre, documento de identificación y número de identificación del o los vehículos de la persona autorizada a recoger los suministros. En la siguiente pantalla usted podrá ingresar estos datos una vez que seleccione el botón Entregar de la pantalla Resumen anterior:

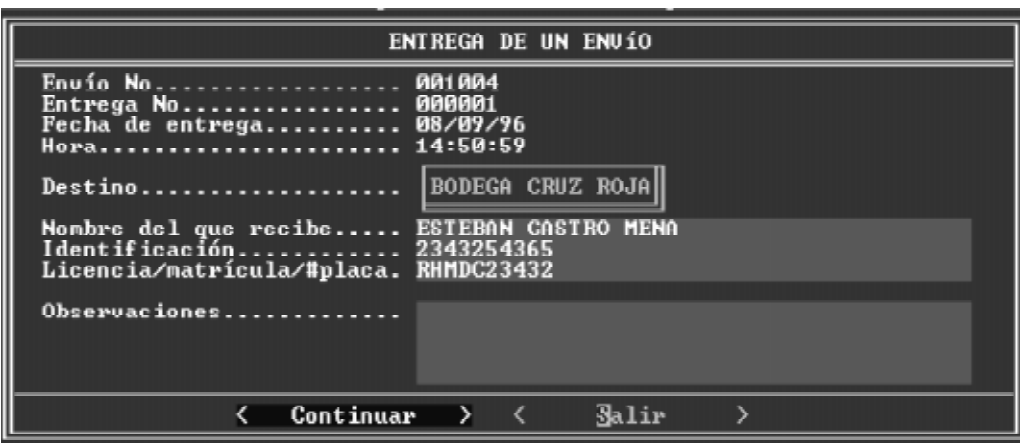

Para efectos de entrega usted tiene dos opciones:

1- Hacer una entrega completa de todos los suministros,

2- Realizar entregas parciales dependiendo de la necesidad o de los medios de transporte del destinatario.

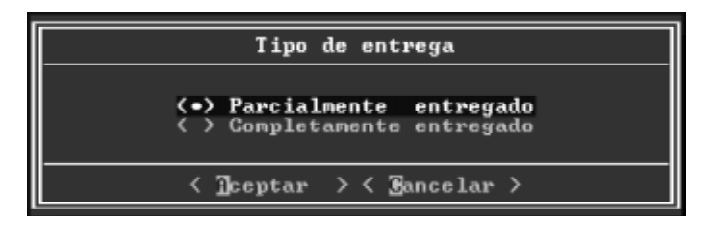

### **Entregas parciales**

Este tipo de entrega generalmente se realiza cuando los medios de transporte, recursos humanos disponibles o las condiciones ambientales, entre otras, impiden que los destinatarios puedan retirar los envíos en su totalidad.

Básicamente lo que se hace es restar la cantidad de suministros que se entregan de la cantidad que fuera registrada inicialmente y que se muestra en la columna **Cantidad total** de la siguiente pantalla. Bastará con digitar la cantidad a restar en la columna A SER ENTREGADO.

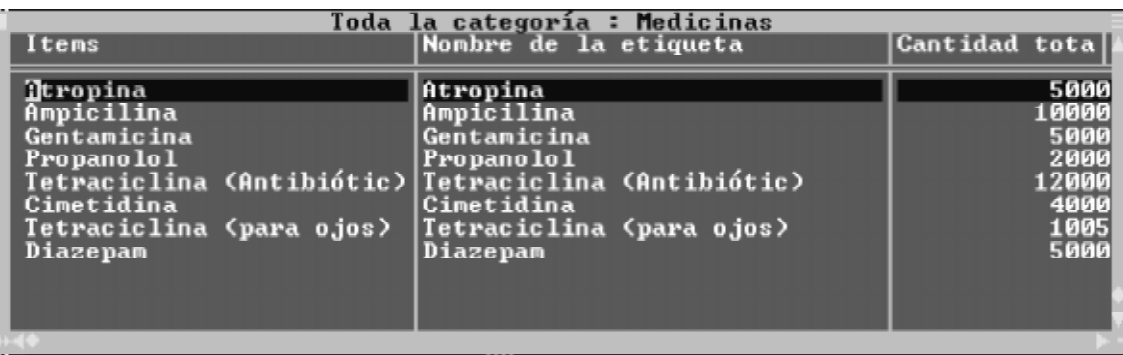

Observe que en la columna Cantidad total de la pantalla anterior algunos suministros pueden tener su valor en cero. Esto es debido a que esos ítems ya fueron entregados. Cuando vuelva a ingresar a esta sección del programa podrá ver los cambios.

La impresión del formulario de entrega se compone de dos etapas:

- La selección de la acción a seguir,
- Enviar los datos a la impresora.

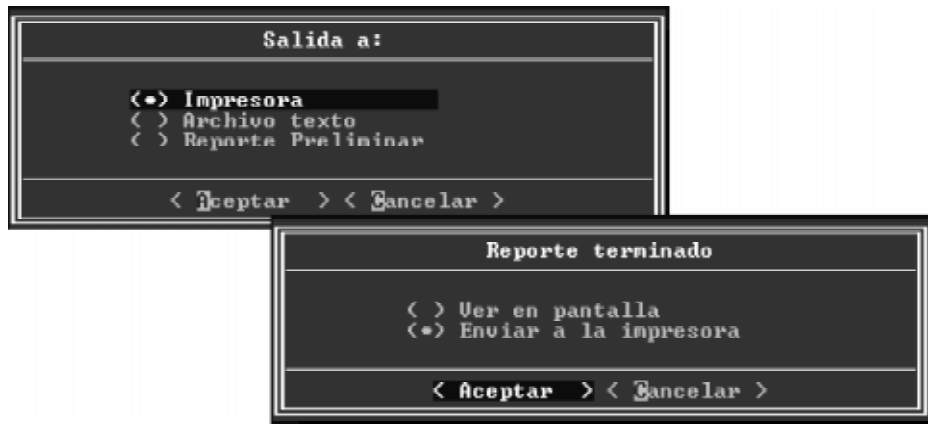

Enviar el formulario a un archivo es una acción que se agregó previniendo la posibilidad de que en el sitio de recepción no se tenga disponible una impresora. Es necesario digitar un nombre de ocho letras como máximo, sin extensión. SUMA le asigna automáticamente la extensión .TXT y lo coloca en el directorio de trabajo actual, o sea, en el directorio del disco duro denominado SUMATER.

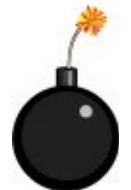

Antes de iniciar la impresión asegúrese de que la impresora tiene papel, que esté encendida y lista para imprimir (on-line). En caso contrario el programa mostrará un mensaje de error, el cual le indica al usuario el tipo de problema. Siempre revise la instalación del cable paralelo con la computadora. Si no puede corregirlo, reporte el problema y/o cambie la impresora.

## **Entrega por lista de envíos general**

La diferencia entre este procedimiento y el anterior radica en el modo de acceso a los datos. Mientras en el primero se realiza digitando un número de envío, con ésta se escoge el nombre del consignatario de la lista; de aquí en adelante el procedimiento de entrega e impresión del recibo son exactamente iguales.

## **Entrega por lista de envíos por parámetros**

Por este medio el usuario puede seleccionar un envío por entregar, de una lista que muestra un resumen de la información de los envíos registrados en la Unidad de Campo. Usando la siguiente pantalla se define el criterio de búsqueda:

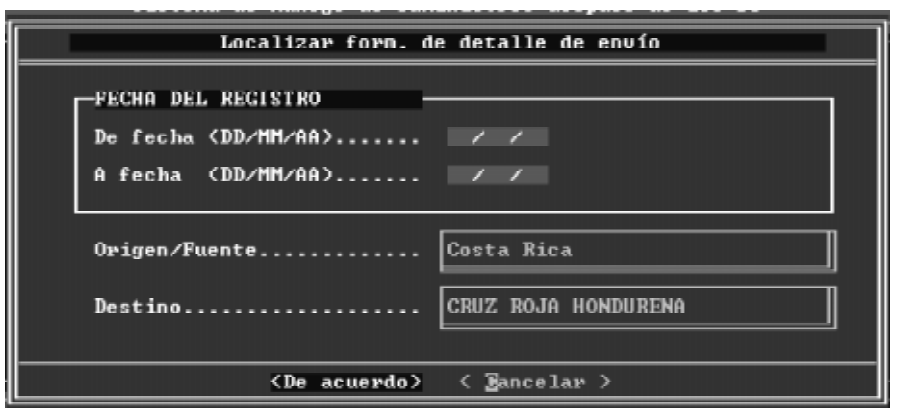

Con Fecha del Registro se definen las fechas entre las cuales buscar. Si no interesa hacerlo por fechas, basta con dejar los espacios en blanco y presionar <ENTER> al colocarse sobre ellos.

Luego se establece la búsqueda por procedencia y por destinatario. Los valores predeterminados para ambas opciones son Todos. Al colocarse sobre ellas y presionar <EN-TER> o usar el mouse se muestra una lista con los nombres de las organizaciones que envían y que reciben los suministros ( consignatario y destinatario ). Al seleccionarlas el programa muestra una pantalla con el resultado de la búsqueda, en caso contrario mostrará un mensaje de error. De tener éxito, prosiga adelante con los mismos procedimientos que utiliza para Entrega por número de envío y Lista de envíos.

#### **Imprimir por lista de entregas general**

Cada vez que se realiza una entrega parcial o total el programa crea un archivo con el contenido de la entrega para efectos de control interno. Cuando se selecciona esta opción aparece una pantalla que muestra el resumen de todas las entregas al momento realizadas:

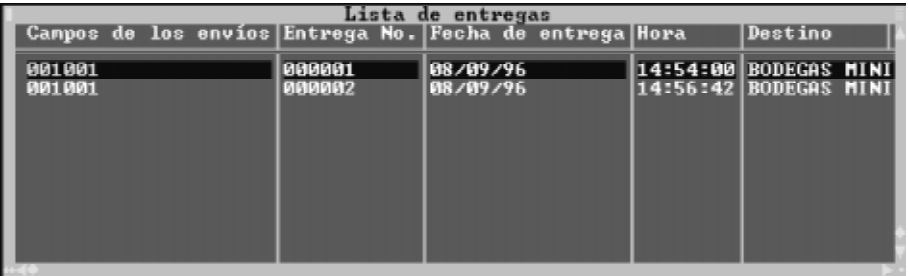

En el presente caso del envío registrado como 1001, tenemos dos entregas parciales. Para seleccionar algún otro envío se puede mover con la barra de desplazamiento y presionar <ENTER>. Al hacerlo aparecerá una pantalla con el resumen de la información de identificación :

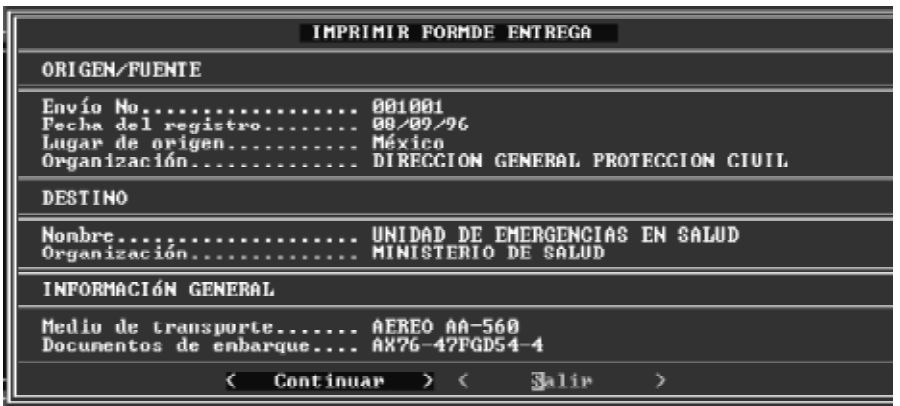

Al seleccionar Continuar, el programa muestra la pantalla con la información específica de entrega en modo de consulta .

### **Imprimir por lista de entrega por parámetros**

Esta opción sigue el mismo procedimiento descrito para Entrega por lista de envíos por parámetros**,** en la página 49.

### **Transferir al módulo de bodega**

En la Introducción de este manual describimos los componentes del sistema SUMA.

Cada vez que se le entrega uno o varios envíos, el programa puede grabar la información sobre ellos en un disquete, de manera que los usuarios no tengan que digitar nuevamente la información. Además, ese disquete se acompaña de una lista impresa de los suministros.

El procedimiento implica los siguientes pasos:

- 1. Seleccione la entrega por transferir, de manera similar a como se hace con Imprimir form. de detalle del envío, descrito en la página 50.
- 2. Verificar que los disquetes a utilizar estén formateados y en blanco
- 3. Introducir el disquete en la unidad A:
- 4. Siga las instrucciones que brinda el programa para completar la tarea.